## **Step by Step Guidance on Bidding with Housing Online**

The Key to Choice website is still accessed by visiting [www.edindexhousing.co.uk](http://www.edindexhousing.co.uk/) and clicking the Key to Choice link.

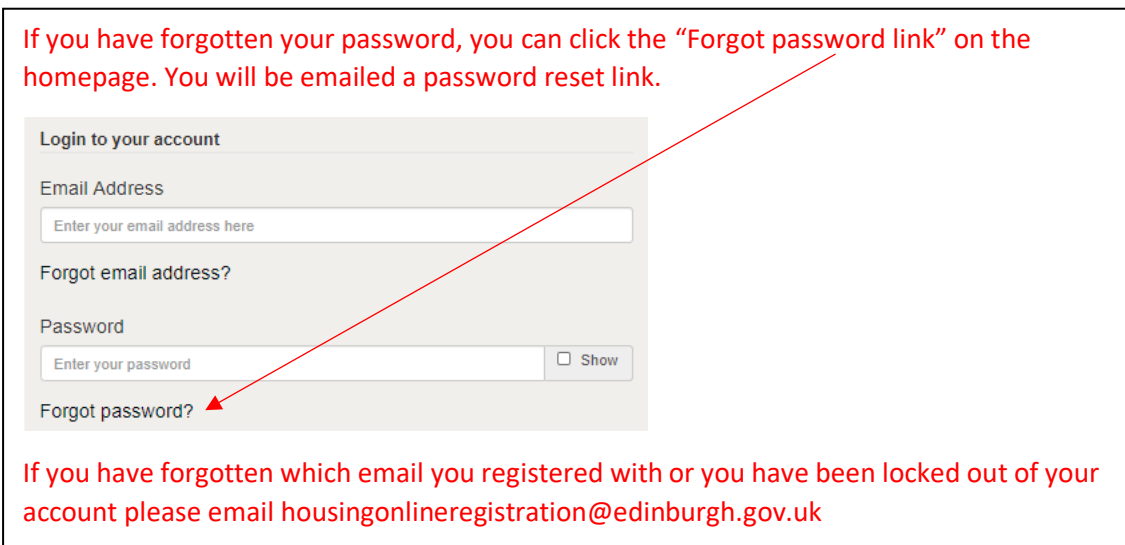

1. To log-in and place bids type the email address you registered with and your password. Then click Log In.

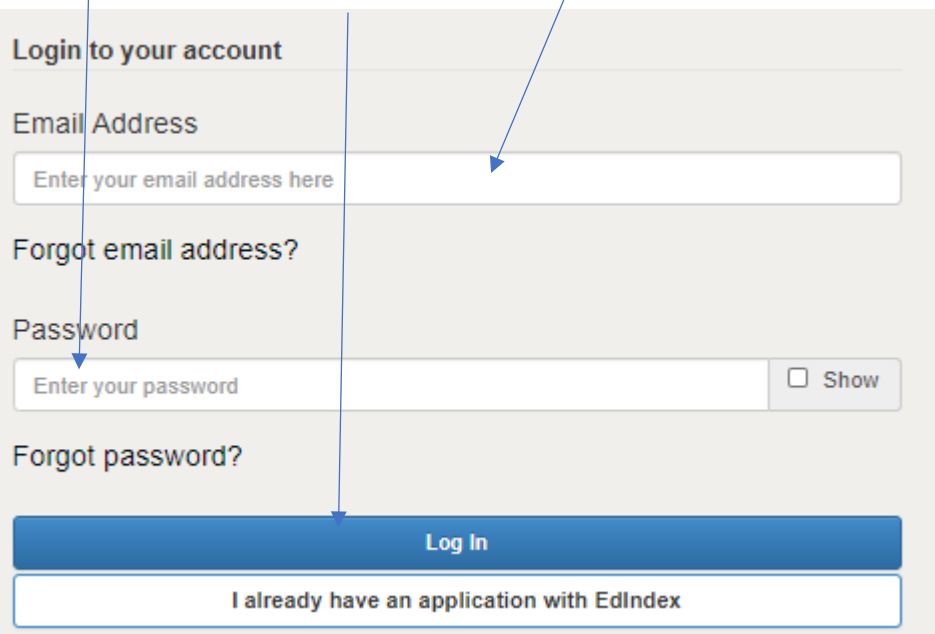

2. Select Choice Based Lettings

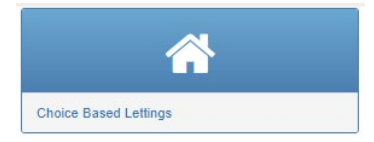

3. Use the Actions drop down to select from the following as required

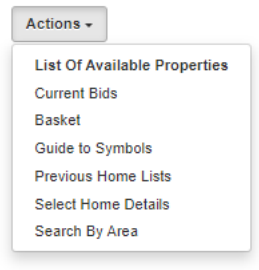

List of Available properties: List of all homes available this week. Current Bids: Bids you have placed already this week. Basket: Bids that are in your basket but you have not submitted yet. Guide to Symbols: Guide to symbols shown at the top of each advert. Previous Home Lists: Lists of homes advertised in previous weeks. Select Home Details: Search by Home size and type. Search by Area: Search by Area in Edinburgh.

Using the search criteria, you can select homes by area, size and type or see all available homes. The website will show you the homes currently advertised based on your selection.

4. Select 'View Details' to see more information about the home.

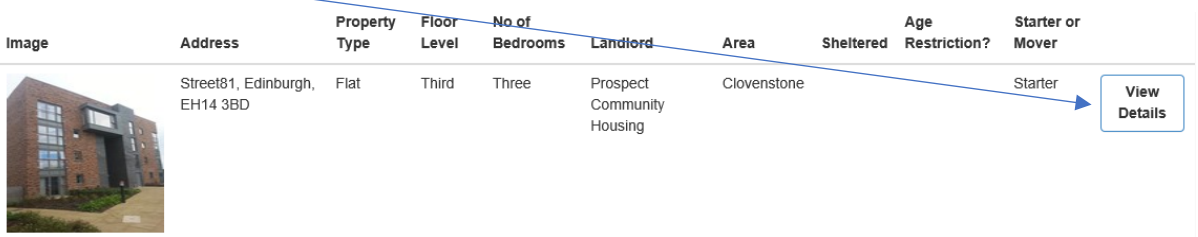

5. Homes are advertised on the website as a Starter / Mover / or both. To be eligible for the home you must ensure you meet the criteria advertised (S/M and your household requires the number of bedrooms advertised). To bid for the home select 'Add to Basket'.

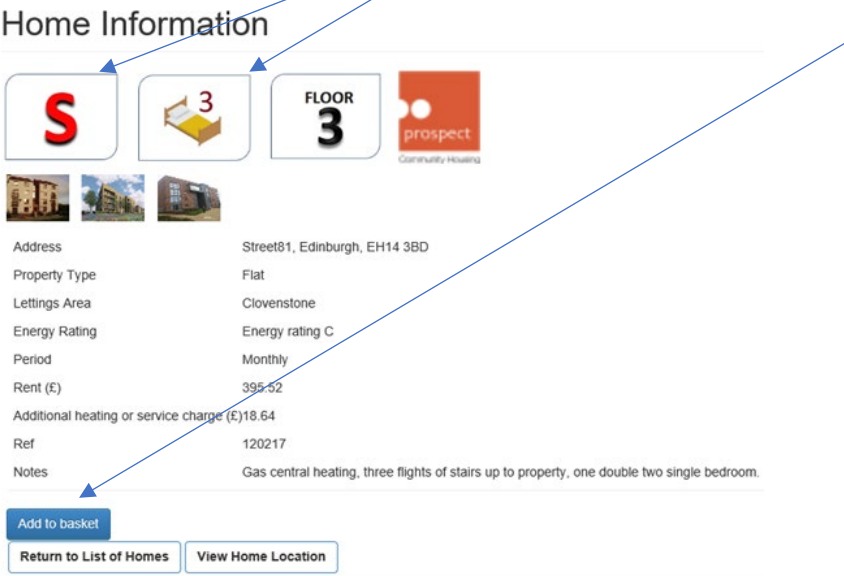

6. You can bid for up to 3 homes per week and review the bids you have placed in your basket here.<br>Property successfully added to your basket

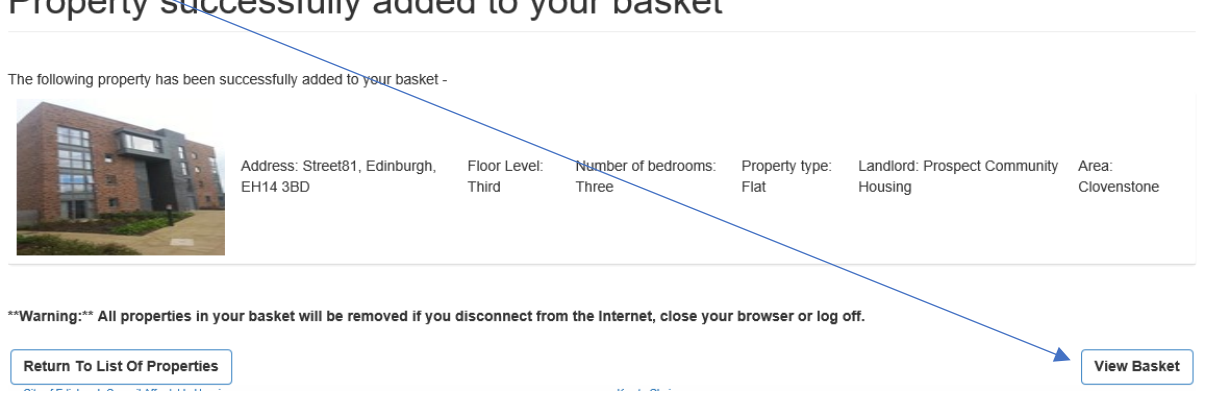

7. If you want to remove a home from your basket you must tick the box beside the home you are deleting, then select the remove button. Once you are decided on the homes you want to bid for you should select the Apply button. **Do not tick the box beside the home if you are selecting apply as your bids will not go through.**

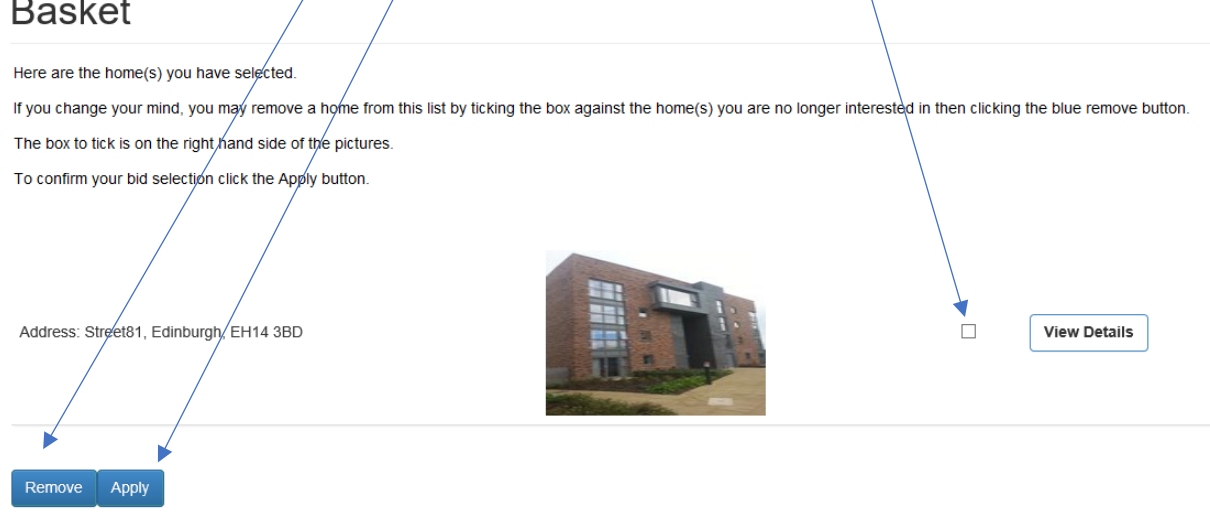

8. The screen below indicates that your bid has been accepted.**Bid Registration** 

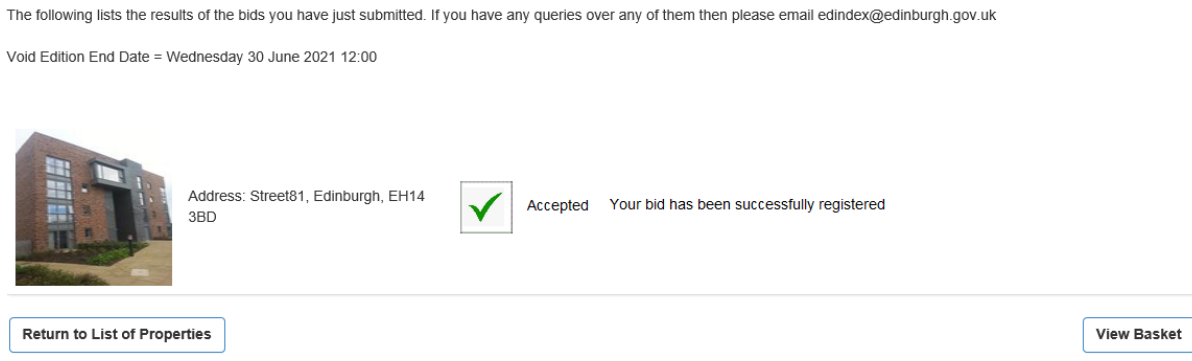